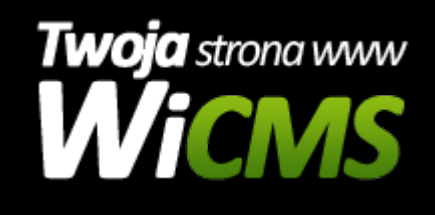

## **W jaki sposób dodać konkretną galerię do wybranego artykułu lub aktualności?**

v.3.1.0

## **Aby dodać galerię do aktualności należy:**

- 1. Zalogować się do Paneli Administratora
- 2. W menu głównym wybrać "Zarządzanie Treścią" -> Aktualności
- 3. [Edytować wybraną](https://wicms.webimpuls.pl/wpis/65,w-jaki-sposob-edytowac-wczesniej-dodana-aktualnosc) aktualność
- 4. W formularzu edycji przejść do sekcji "Informacje dodatkowe" i w polu "Wybierz galerię" ustawić galerię, która ma zostać podpięta do aktualności
- 5. Zatwierdzić zmiany przyciskiem "Zapisz"

## **Aby dodać galerię do artykułu/strony należy:**

- 1. Zalogować się do Paneli Administratora
- 2. W menu głównym wybrać "Zarządzanie Treścią" -> Strony
- 3. Edytować wybrany artykuł
- 4. W fromularzu edycji w polu "Wybierz galerię" ustawić wybraną galerię
- 5. Zatwierdzić formularz przyciskiem "Zapisz"

Źródło: <https://wicms.webimpuls.pl/wpis/68,w-jaki-sposob-dodac-konkretna-galerie-do-wybranego-artykulu-lub-aktualnosci>